## PRACA Z ARKUSZEM KALKULACYJNYM

#### TECHNOLOGIE INFORMACYJNE UNIWERSYTET GDAŃSKI

#### 1. PODSTAWOWE POJECIA

- Zeszyt podstawowy dokument w programie Excel/LibreOffice; zeszyt jest plikiem, może być zapamiętany pod określoną nazwą na dysku.
- Arkusz element zeszytu, składa się komórek zorganizowanych w kolumny i wiersze.
- Komórka element arkusza kalkulacyjnego, znajdujący się na przecięciu kolumny i wiersza.
- Komórka bieżąca (aktywna) komórka wybrana przez kliknięcie myszką, otoczona ramką.
- Adres komórki nazwa, określenie komórki składające się z nazwy kolumny i wiersza, np. A4 (adres komórki znajdującej się na przecięciu kolumny *A* i wiersza 4). Każda komórka ma swój adres, który jest unikalnym adresem w ramach jednego arkusza.
- Zakres grupa sąsiadujących ze sobą komórek. Zakresem mogą być:
	- komórki znajduj¡ce si¦ w jednej kolumnie, np. *B*3:*B*8,
	- komórki znajduj¡ce si¦ w jednym wierszu, np. *A*3:*G*3,
	- komórki z kilku kolumn i wierszy, np. *C*1:*H*9.
- Format wygląd danych, sposób ich przedstawiania w komórce czy zakresie komórek . Na format składa się, na przykład krój i styl czcionki (tłusty druk, kursywa,...), obramowania, tło, wyrównania tekstu, itd.
- Formuły i funkcje wszelkie wzory, które obliczają wartość na podstawie danych z komórek

### 2. Dane w arkuszu

Typy danych: tekst, dane liczbowe (w tym liczby, daty, godziny), formuły (wzory)

2.1. Jeżeli wprowadzona wartość liczbowa jest zbyt długa w stosunku do szerokości kolumny, tzn. nie mieści się w całości w danej komórce, program wyświetli tę liczbę w formacie wykładniczym (np.  $6.06E + 09$ ) lub jako znaki  $\#\#\#\#\#$ , w zależności od sposobu formatowania komórki. W celu wyświetlenia całych liczb należy poszerzyć kolumnę.

2.2. Jeżeli wprowadzony tekst jest zbyt długi w stosunku do szerokości komórki, będzie widoczna tylko część tekstu (tyle na ile pozwala szerokość komórki). W celu wyświetlenia całej zawartości komórki należy poszerzy¢ kolumn¦.

2.3. Jak wypełnić sąsiadujące w wierszu lub kolumnie komórki taką samą zawartością?

- Wpisz zawartość do jednej komórki.
- Wskaż uchwyt wypełniania w prawym dolnym rogu komórki.
- Przeciągnij myszą po żądanym zakresie.

2.4. Jak wprowadzić serię danych?

- Wpisz dwie pierwsze wartości.
- Podświetl wypełnione komórki i wskaż myszą uchwyt wypełnienia w prawym dolnym rogu zakresu.
- Przeciągnij myszą po żądanym zakresie.

#### 2 TECHNOLOGIE INFORMACYJNE UNIWERSYTET GDAŃSKI

#### 3. Formatowanie komórek

Formatowanie komórek obejmuje następujące elementy:

- styl i rodzaj czcionki
- formaty liczb
- wyrównanie zawartości komórek

- obramowywanie komórek

- cieniowanie komórek

3.1. Jak zmieni¢ formatowanie komórek?

- Wybierz komórkę lub podświetl zakres komórek, dla których chcesz zmienić formatowanie.

- Wejdź do karty Narzędzia główne w grupie komórki, wybierz polecenie Format a następnie Formatuj komórki (lub z menu podręcznego wybierz polecenie Formatuj komórki).

# 4. FORMULY

Formuły to wzory, które obliczają wartość na podstawie danych z komórek. Formuły mogą składać się z funkcji, operatorów, liczb, adresów komórek, nazw, np. (=SUMA(*A*13;*A*23)), (=(*B*15 *− A*18)\*3). Formuª¦ zawsze poprzedza znak równości =.

W formułach można się odwoływać do poszczególnych komórek, np. formuła ( $=C2 - C3$ ) obliczy różnicę mi¦dzy zawarto±ci¡ komórek *C*2 i *C*3 lub do zakresu komórek, np. (=SUMA(*A*13;*A*23)).

Operatory to symbole działań matematycznych, np. dodawania, dzielenia, mnożenia, potęgowania.

4.1. Jak wpisać formułę do komórki?

- Wybierz komórkę.
- Wpisz formułę rozpoczynając ją znakiem równości  $(=)$ .
- Potwierdź formułę klawiszem Enter.

4.2. Jak wyświetlić wpisaną wcześniej formułę w komórce?

- Podwójnie kliknij na komórkę.

- Podwójnie kliknij na komórkę, aby wyświetlić formułę w komórce.
- Dokonaj zmian.
- Potwierdź formułę klawiszem Enter.

### 5. RODZAJE ADRESOWANIA Z UŻYCIEM NAZW WIERSZY I KOLUMN

5.1. Adresowanie względne. Przykład:  $(= B3*22\%)$ . Taki typ adresacji oznacza, że w przypadku kopiowania formuły ją wykorzystującej do innej komórki, adres ją wykorzystujący przesunie się (zmieni się) o tyle wierszy i tyle kolumn o ile przesunięto formułę w wyniku kopiowania, np.: formuła (=B3\*22%) przesunięta o dwie kolumny w prawo i o trzy wiersze w dół zmieni się na  $(=D6*22\%)$ .

5.2. Adresowanie bezwzględne. Przykład: (=\$B\$3\*22%). Taki typ adresacji oznacza, że w przypadku kopiowania formuły ją wykorzystującej do innej komórki, adres ją wykorzystujący nie zmieni się w ogóle (nie przesunie się), np.: formuła (=\$B\$3\*22%) przesunięta o dwie kolumny w prawo i o trzy wiersze w dół zachowa posta¢ (=\$B\$3\*22%). Z tego powodu operacja dodania symboli dolarów do adresu nazywana jest blokowaniem komórki lub zakresu komórek, np. \$B\$3:\$B\$23.

5.3. Adresowanie mieszane z blokadą kolumny. Przykład: (=\$B3\*22%). Taki typ adresacji oznacza, że w przypadku kopiowania formuły ją wykorzystującej do innej komórki, adres ją wykorzystujący przesunie się (zmieni się) o tyle wierszy o ile przesunięto formułę w wyniku kopiowania. Przy wykonywaniu operacji kopiowania formuły wykorzystującej taki typ adresacji nie ulegnie jednak zmianie (nie przesunie się) pozycja kolumny w adresie, np.: formuła (=\$B3\*22%) przesunięta o dwie kolumny w prawo i o trzy wiersze w dół zmieni się na  $(=\$B6*22\%).$ 

<sup>4.3.</sup> Jak poprawić formulę?

5.4. Adresowanie mieszane z blokadą wiersza. Przykład:  $(=B\$3*22\%)$ . Taki typ adresacji oznacza, że w przypadku kopiowania formuły ją wykorzystującej do innej komórki, adres ją wykorzystujący przesunie się (zmieni się) o tyle kolumn o ile przesunięto formułę w wyniku kopiowania. Przy wykonywaniu operacji kopiowania formuły wykorzystującej taki typ adresacji nie ulegnie jednak zmianie (nie przesunie się) pozycja wiersza w adresie, np.: formuła (=B\$3\*22%) przesunięta o dwie kolumny w prawo i o trzy wiersze w dół zmieni się na  $(=\text{D$3*22\%}).$ 

Zadanie 1. W tabeli przedstawiono dzisiejsze zakupy Adama, który na każdy produkt uzyskał rabat w wysokości 12%. Uzupełnij tabelę, używając adresowania względnego i bezwzględnego.

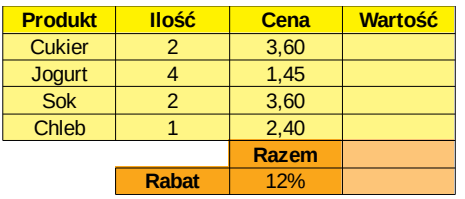

Zadanie 2. Utwórz tabliczkę mnożenia 10x10, korzystając z adresowania mieszanego. Należy napisać jedną formułę, która po skopiowaniu do odpowiednich komórek, da tabliczkę mnożenia.

### 6. Podstawowe funkcje

6.1. Funkcja SUMA. (=SUMA(liczba1; liczba2;...)), gdzie liczba1, liczba2,... to od 1 do 30 argumentów liczbowych, dla których należy wyliczyć sumę. Argumenty powinny stanowić liczby, nazwy, adresy komórek lub adresy zakresów komórek zawierających liczby.

Formuła (=SUMA(*A*2:*A*5)) oznacza, że sumowane są zawartości czterech komórek: *A*2, *A*3, *A*4, *A*5. Formuła (=SUMA(*A*2;*A*5)) oznacza, ze sumowana jest zawarto±¢ dwóch komórek: *A*2 i *A*5.

Zadanie 3. Wyznacz

a) 
$$
1 + \frac{1}{2} + \frac{1}{3} + \dots + \frac{1}{199} + \frac{1}{200}
$$
 b)  $\frac{1}{3} + \frac{4}{6} + \frac{7}{9} + \dots + \frac{298}{300}$ 

6.2. Funkcja ŚREDNIA.  $(=\S{REDNIA}(liczba1, liczba2,...)),$  gdzie liczba1, liczba2,... to od 1 do 30 argumentów liczbowych, dla których należy wyliczyć średnią arytmetyczną. Argumenty powinny stanowić liczby, nazwy, adresy komórek lub adresy zakresów komórek zawierających liczby.

Zadanie 4. Wyznacz średnią arytmetyczną liczb

a) 1*,* 9*,* 25*, . . . ,* 2401*,* 2601 b) *−* 1*,* 4*, −*9*,* 16*, . . . , −*2401*,* 2500*.*

6.3. Funkcje MAX i MIN. (=MAX(liczba1, liczba2,...)) oraz (=MIN(liczba1, liczba2,...)), gdzie liczba1, liczba2,... to od 1 do 30 argumentów liczbowych, dla których należy wyznaczyć odpowiednio wartość maksymalną lub wartość minimalną. Argumenty powinny stanowić liczby, nazwy, adresy komórek lub adresy zakresów komórek zawierających liczby.

6.4. Funkcja ZAOKR.  $(=ZAOKR(liczba; liczba-cyfr))$ , gdzie liczba jest liczbą do zaokrąglenia, liczba cyfr określa liczbę cyfr po przecinku, do której ma być zaokrąglona liczba; liczba może być liczbą, nazwą, funkcją, adresem komórki zawierającej liczbę do zaokrąglenia.

Zadanie 5. Sprawd¹ dziaªanie funkcji: ZAOKR(5*,* 75; 1), ZAOKR(8*,* 188; 1), ZAOKR(*−*1*,* 875; 2), ZAOKR(*B*8;1), gdy w komórce *B*8 zawarta jest liczba 132*,* 18.

6.5. Funkcja MOD.  $(=\text{MOD}(liczba; dzielnik))$ , gdzie liczba jest liczbą, dla której należy wyznaczyć resztę; dzielnik jest liczba, przez którą należy podzielić liczbę.

Zadanie 6. Sprawd¹ dziaªanie funkcji: MOD(3;2), MOD(*−*3;2), MOD(3;*−*2), MOD(*−*3;*−*2).

6.6. Funkcja LOS.ZAKR. (=LOS.ZAKR(dolna granica; górna granica)) - zwraca liczbę całkowitą z zakresu od dolna\_granica do górna\_granica.

6.7. Funkcja LUB.  $(=\text{LUB}(\text{wart}-\text{logicznat}; \text{wart}-\text{logicznat}; \ldots))$ , gdzie wart  $\text{logicznat}; \text{wart}-\text{logicznat};$ ... to do 30 warunków, które należy sprawdzić. Warunki mogą przyjąć wartość PRAWDA lub FAŁSZ. Funkcja zwraca PRAWDĘ, jeśli co najmniej jeden argument to PRAWDA. Funkcja zwraca FAŁSZ, jeśli wszystkie argumenty mają wartość FAŁSZ.

**Zadanie 7.** Jaki jest wynik działania funkcji: LUB $(3 < 5; 6 > 3; 5 < 2)$ , LUB(PRAWDA; FAŁSZ)?

6.8. Funkcja ORAZ. (=ORAZ(wart\_logiczna1; wart\_logiczna2; ...)), gdzie wart\_logiczna1; wart\_logiczna2; ... to do 30 warunków, które należy sprawdzić. Warunki mogą przyjąć wartość PRAWDA lub FAŁSZ. Funkcja zwraca PRAWDE, jeśli wszystkie argumenty mają wartość PRAWDA. Jeśli jeden z argumentów to FASZ, funkcja zwróci FASZ.

**Zadanie 8.** Jaki jest wynik działania funkcji:  $ORAZ(3 < 5; 6 > 3; 5 < 2)$ ,  $ORAZ(PRAWDA; FALSZ)?$ 

6.9. Funkcja JEŻELI. (=JEŻELI(test\_logiczny; wartość\_jeżeli\_prawda; wartość\_jeżeli\_fałsz)), gdzie - test logiczny to dowolne wyrażenie lub wartość, które może być obliczone jako PRAWDA lub FAŁSZ, - wartość jeśli prawda jest wartością, którą funkcja da w wyniku, jeżeli warunek jest prawdziwy,

- wartość jeśli fałsz jest wartością, którą funkcja da w wyniku, jeżeli warunek jest fałszywy.

6.10. Funkcja LICZ.JEŻELI.  $(=\text{LICZ.JEZELI}(zakres; kryterium)),$  gdzie zakres jest zakresem komórek, w których zliczamy; kryterium - kryteria przeszukiwania zakresu; ma postać liczby, wyrażenia lub adresu komórki.

**Zadanie 9.** Wyjaśnij działanie funkcji: LICZ.JEŻELI $(A1: A5; A1)$ , LICZ.JEŻELI $(A1: A5; 5)$ , LICZ.JEŻELI( $A1: A5$ ; "Firma"), LICZ.JEŻELI( $A1: A5$ ; " $> = 5$ "), LICZ.JEŻELI( $A1: A5$ ; " $< > 0$ "), LICZ.JEŻELI(*A*1:*A*5;" > " &*A*2), LICZ.JEŻELI(*A*1:*A*5;" p<sup>\*</sup> "), LICZ.JEŻELI(*A*1:*A*5; " \* "), LICZ.JEELI(*A*1:*A*5; " ???a ").

**Zadanie 10.** Załóżmy, że chcemy kupić aparat fotograficzny, torbę na aparat i dodatkowy obiektyw. Mamy do wykorzystania kwotę 4500 zł. Musimy obliczyć, ile będą kosztowały poszczególne modele i stwierdzić, czy stać nas na zakup. Wykorzystując funkcję JEŻELI, wypełnij odpowiednio kolumnę *H*.

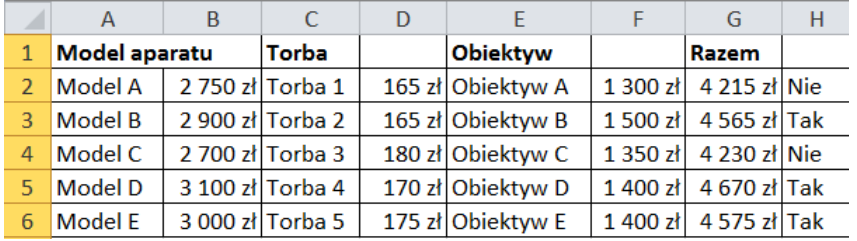

**Zadanie 11.** Poniższa tabela przedstawia ceny produktów A i B pięciu firm.

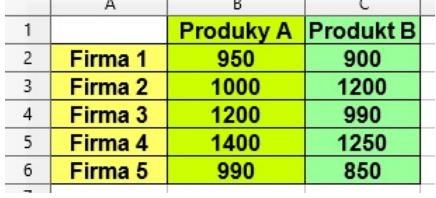

the contract of the contract of the contract of the contract of the contract of the contract of the contract of

- (1) Korzystaj¡c z funkcji JEELI i ORAZ dodaj kolumn¦ z informacj¡, czy cena obu produktów *A* i *B* danej firmy jest większa od 1000.
- (2) Korzystając z funkcji JEŻELI i LUB dodaj kolumnę z informacją, czy cena produktu A lub produktu *B* danej firmy jest większa od 1000.

**Zadanie 12.** Przygotuj arkusz, który po wprowadzeniu liczb *a* i *b*, będzie podawał odpowiedź na pytanie

- (1) Czy liczba  $a$  jest podzielna przez liczbę  $b$ ?
- (2) Czy suma liczb  $a$  i  $b$  jest liczbą nieparzystą?
- (3) Czy liczby  $a$  i  $b$  sa liczbami nieparzystymi?
- (4) Czy liczba  $a$  lub  $b$  jest liczba nieparzysta?

Zadanie 13. Pracodawca zatrudniając pracownika do wykonania pewnej pracy, na którą przewidziano 10 dni, zaproponował dwa rodzaje umowy:

Umowa I: Pierwszego dnia pracownik otrzyma 30 złotych, a w każdym następnym dniu do płacy z dnia poprzedniego pracodawca będzie dopłacał 10% płacy z pierwszego dnia.

Umowa II: Pierwszego dnia pracownik otrzyma 2% tego co pierwszego dnia w Umowie I, a za każdy następny dzień dwa razy więcej.

Którą z zaproponowanych umów pracownik powinien wybrać? W celu wyjaśnienia tego zagadnienia, utwórz odpowiedni arkusz kalkulacyjny, a następnie podaj odpowiedź.

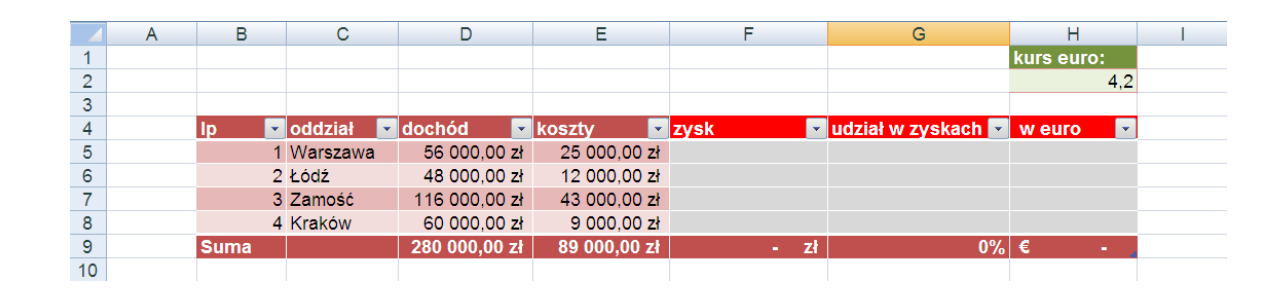

Zadanie 14. Utwórz nowy arkusz kalkulacyjny i wprowadź do niego następującą bazę danych.

- (1) Wartości umieszczone w kolumnach *dochód, koszty, zysk* sformatuj z użyciem księgowego formatu liczb, wykorzystującego polski symbol waluty.
- (2) Wartości umieszczone w kolumnie udział w zyskach sformatuj z użyciem formatu procentowego.
- (3) Wartości umieszczone w kolumnie w euro sformatuj z użyciem księgowego formatu liczb, wykorzystującego symbol waluty euro.
- (4) W kolumnie zysk wprowadź formułę obliczającą różnicę pomiędzy dochodem a kosztami.
- $(5)$  W kolumnie udział w zyskach wprowadź formułę, wyliczającą procentowy udział każdego oddziału w zyskach całego przedsiębiorstwa, umieszczonych wewnątrz wiersza suma w kolumnie zysk.
- (6) W kolumnie w euro przelicz wartość wyświetloną w kolumnie zysk podzieloną przez wartość kursu euro, wykorzystując odwołanie do wartości umieszczonej w komórce *H*2.

Zadanie 15. Przygotuj arkusz kalkulacyjnym, którego celem będzie zamiana stopni Celsjusza na Fahrenheita i na odwrót. Użytkownik ma wprowadzać stopnie Celsjusza lub Fahrenheita i w wyniku otrzymywać odpowiednią zamianę. Arkusz powinien być atrakcyjny i czytelny pod względem graficznym.

**Zadanie 16.** Każdy z graczy rzuca kostką 2 razy. Mamy 15 graczy. Wykorzystując arkusz kalkulacyjny sporządź tabelę z odpowiednimi formułami:

- (1) symulacja rzutów (wykorzystaj funkcję LOS.ZAOKR(dolna granica; górna granica));
- (2) suma oczek wyrzuconych;
- (3) dodatkowa premia 5 pkt. za każdą wyrzuconą szóstkę (wykorzystaj zagnieżdżoną funkcję JEŻELI);
- (4) dodatkowa premia 3 pkt. za sumę oczek na obu kostkach równą 10;
- (5) suma punktów zdobytych przez zawodników;
- (6) ±rednia liczba wyrzuconych oczek przez zawodników;
- (7) ile razy została wyrzucona: 6,5,4,3,2,1 (wykorzystaj funkcję LICZ.JEŻELI(zakres; kryterium)).

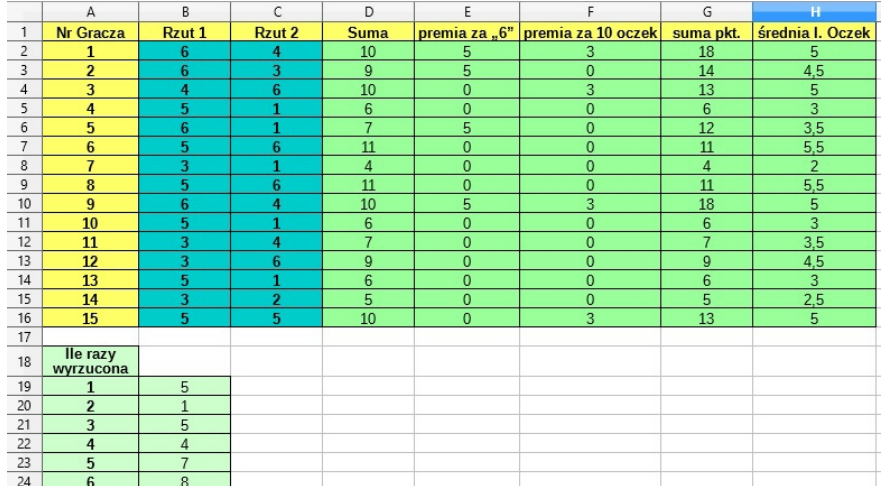

Zadanie 17. Klient założył w banku lokatę terminową dwuletnią o oprocentowaniu 7,89% w skali roku z comiesięczną kapitalizacją odsetek. Kwota początkowa wynosi 10 000 zł. Oblicz odsetki i kwotę lokaty po każdym miesiącu oraz po zakończeniu okresu lokaty. Wyniki przedstaw w tabeli według poniższego wzoru

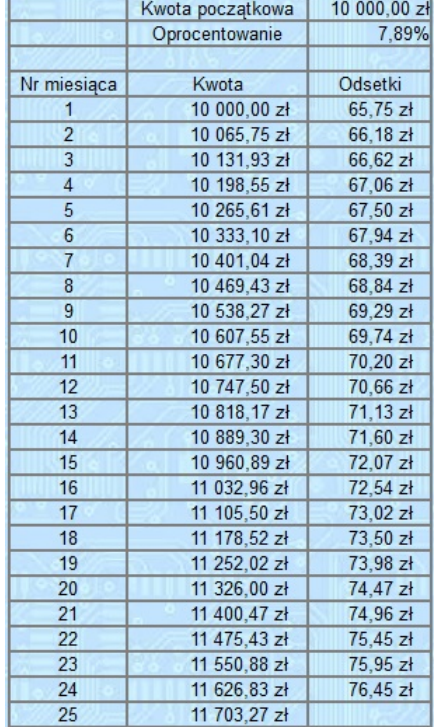

### 7. Wykresy

Zadanie 18. W nowym arkuszu kalkulacyjnym otwórz plik tabela1.xlsx. Sporządź wykres liniowy 2W (dwuwymiarowy) obrazuj¡cy liczb¦ studentów przyj¦tych na kierunek chemia w latach 1998 *−* 2009. W tym celu wybierz na pasku narzędzi ikonę "wykres" (lub Wstaw-Wykres). Pojawi się okno Kreator wykresów.

- (1) W pierwszym kroku: Typ wykresu wybierz Liniowy i dodatkowo Punkty i linie a następnie kliknij Dalei».
- (2) W kolejnym kroku należy wybrać Zakres danych. Aby to zrobić kliknij na małą ikonę w prawej części kreatora wykresów (pojawi się pasek Zakres danych: Obszar). Podświetl liczby z kolumny A i B. Zaznacz opcje Seria danych w kolumnach i Pierwsza kolumna jako etykieta. Pozostałe opcje powinny by¢ odznaczone. Kliknij Dalej.
- (3) W kolejnym kroku: Seria danych nic nie zmieniaj, kliknij  $Dalej$ .
- (4) W ostatnim kroku: Elementy wykresu wpisz Tytuł: Liczba studentów przyjętych na kierunek chemia w latach 1998*−*2009, Os X opisz jako Rok, Os Y jako Liczba studentów. Następnie odznacz okienko Wyświetl legendę (do tego wykresu jej nie potrzebujemy) i kliknij Utwórz.

Zadanie 19. Wykonaj wykres liniowy, na którym zostaną zawarte wszystkie dane z pliku tabela1.xlsx. Postępuj analogicznie jak w poprzednim zadaniu. Tym razem do wykresu dodamy legendę.

- (1) W Kreatorze wykresów w momencie, gdy dojdziesz do punktu Seria danych przy zaznaczonych: Kolumna B i Nazwa w Zakres dla Nazwa kliknij ikonę "wybierz zakres danych" i wybierz komórkę *B*2 (Chemia). Ta zmiana powinna się automatycznie pojawić w legendzie.
- (2) Przejdź do Kolumna C i w Zakres dla Nazwa wybierz komórkę C2, itd. aż opiszesz wszystkie krzywe w legendzie. Kliknij Dalej».
- (3) W Elementy wykresu wpisz  $Tytut$ : Liczba studentów przyjętych na wymienione kierunki w latach 1998 – 2009. Os X opisz jako Rok, Os Y jako Liczba studentów i kliknij Utwórz.
- (4) Nast¦pnie zaznacz okno z wykresem i wyeksportuj go jako plik pdf. W menu kliknij Plik/Eksportuj jako PDF. Pojawi się okno Opcje PDF. W zakładce Ogólne w Zakres zaznacz Zaznaczenie (chcemy wyeksportowa¢ tylko wykres bez tabelki z danymi), w Obrazy zaznacz Kompresja JPEG, a w Ogólne wybierz Utwórz formularz PDF w formacie PDF i kliknij Eksportuj. W polu Nazwa pliku napisz wykresA (w ten sposób plik zostanie zapisany jako wykresA.pdf).

Zadanie 20. Utwórz wykres 3D-kołowy z liczbą studentów przyjętych w 2009 roku na wymienione kierunki.

- (1) Tym razem zakres danych to ostatni wiersz danych. Oznacza to, że w drugim kroku w Zakres danych należy zaznaczyć Seria danych w wierszach (a nie w kolumnach). Odznacz również pola Pierwszy wiersz jako etykieta oraz Pierwsza kolumna jako etykieta.
- (2) W Seria danych jeśli w polu Kategorie zaznaczysz komórki od B2 do F2 to pojawi się odpowiedni opis w legendzie. Wykres zatytułuj Liczba studentów przyjętych w roku 2009 na wymienione kierunki.
- (3) Wykres wyeksportuj jako PDF, nadając mu nazwę wykresB.pdf

# 8. PORZADKOWANIE I FILTROWANIE BAZY DANYCH

Dane umieszczane są w bazie w kolejności ich wprowadzania. Jeśli chcesz zmienić tę kolejność, musisz odpowiednio uporządkować dane. Mogą być one porządkowane wierszami (zmiana kolejności wierszy) lub kolumnami (zmiana kolejności kolumn). Porządek sortowania może być rosnący lub malejący alfabetyczny, numeryczny lub chronologiczny.

### 8.1. Jak szybko uporządkować dane wierszami?

- Zdecyduj, według jakiego kryterium chcesz posortować dane.
- Wybierz dowolną komórkę z kolumny, według której chcesz posortować dane.
- Wybierz przycisk Sortuj rosnąco lub przycisk Sortuj malejąco z narzędzi głównych, karty Edycja.

## 8.2. Jak uporządkować dane według kilku kryteriów?

- Wybierz dowolną komórkę z bazy danych.
- Z paska narzędzi Szybki dostęp wybierz polecenie Sortuj.
- W oknie dialogowym Sortowanie wybierz kryteria oraz kolejność sortowania dla poszczególnych kryteriów.

Zadanie 21. Otwórz plik lista\_plac1.xlsx. Skopiuj wszystkie dane z arkusza Lista personalna do arkusza Arkusz1. Posortuj dane według nazwisk, imion, a następnie równocześnie według nazwisk i imion, zarobków rosnąco.

Filtrowanie tabeli polega na wybraniu wierszy (rekordów), które spełniają odpowiednie warunki i ukryciu wierszy nie spełniających tych warunków.

### 8.3. Jak filtrować bazę za pomocą opcji Filtr?

- Z karty Dane, grupy Sortowanie i Filtrowanie wybierz polecenie Filtr. Program Excel doda do nagłówka każdej kolumny rozwijalną listę unikalnych elementów kolumny, którą możesz rozwinąć klikając na przycisk z trójkątem.

- Rozwiń listę nagłówka, według którego chcesz filtrować bazę danych.

- Określ kryterium, według którego dane beda wyświetlane. Program Excel ukryje dane nie spełniające kryterium, zostawiając widoczne rekordy spełniające kryterium.

- Numery pozostawionych wierszy wyróżnione są innym kolorem niż pozostałe.

### 8.4. Jak usunać filtr?

- Wybierz z karty Dane, z grupy Sortowanie i Filtrowanie polecenie Filtruj.

Zadanie 22. Otwórz plik lista plac1.xlsx. Skopiuj wszystkie dane z arkusza Lista personalna do arkuszy Arkusz2 i Arkusz3. W arkuszu 2 załóż filtr na stanowisko, aby wyświetlić tylko kierowników sekcji, a w arkuszu 3 wy±wietl pensje z przedziaªu [25000*,* 30000].

## 9. SUMY CZEŚCIOWE (POŚREDNIE)

Typy funkcji, które możesz wprowadzać za pomoca mechanizmu Sum częściowych, analizując dane wewnatrz bazy danych:

- SUMA, ILOCZYN

- MAKSMUM, MINIMUM, ŚREDNIA

- ILE.LICZB, ILE.NIEPUSTYCH

- ODCH.STANDARDOWE, ODCH.STANDARD.POPUL, WARIANCJA, WARIANCJA.POPUL.

## 9.1. Jak wprowadzić sumę pośrednią do bazy danych?

- Posortuj dane w kolumnie, która będzie stanowiła kryterium łączenia danych w sumy pośrednie.

- Przesuń kursor do dowolnej komórki znajdującej się wewnątrz bazy danych.

- Wybierz menu Dane a następnie Suma częściowa.

- W polu *Dla każdej zmiany w* wybierz nazwe kolumny stanowiącej kryterium łączenia danych za pomocą funkcji (np. "miesiąc" – jeżeli dane mają być sumowane miesiącami, ńazwa firmy" – jeżeli dane mają być sumowane nazwami firm). Pamiętaj, że ma to być ta sama kolumna, za pomocą której uprzednio sortowałeś baz¦ danych.

- W polu Użyj funkcji wybierz funkcję, której użyć ma Excel agregując dane za pomocą funkcji Sumy  $częsciowe.$ 

- Wewnątrz pola Dodaj sumę częściową do wybierz kolumnę, na danych której Excel ma przeprowadzić operacje obliczeniowe (np. sumujące).

- Naciśnij przycisk OK.

Źródłem danych wykorzystywanym do analizy za pomocą sum częściowych może być wyłącznie baza danych zakresowa. Oznacza to, że jeżeli za pomocą sum pośrednich chcesz przeanalizować dane pochodzące z bazy danych typu "tabela", musisz ją przekształcić w typową bazę danych zakresową.

## 9.2. Jak przekształcić bazę danych typu tabela na bazę danych zakresową?

- Wybierz menu Dane a następnie Narzędzia tabel/Projektowanie a następnie Konwertuj na zakres.

- Naciśnij przycisk OK, odpowiadając na pytanie Ćzy dokonać konwersji tabeli na zwykły zakres?".

## Inne uwagi:

- Jeżeli zamierzasz użyć innej funkcji albo operację sumowania chcesz przeprowadzić na innej kolumnie z danymi, jednocześnie usuwając stare wyniki, operację wstawiania sumy częściowej przeprowadź ponownie. Zadbaj jednak o to, aby w oknie Sumy częściowe zaznaczony był check-box Zamień bieżące sumy częściowe. - Jeżeli w trakcie wstawiania sum częściowych po raz kolejny, odznaczysz check-box Zamień bieżące sumy częściowe, Excel doda nowe sumy częściowe nie usuwając starych. Jednocześnie wówczas utworzony zostanie nowy poziom konspektu.

- Aktywny check-box Podsumowanie poniżej danych umieszcza wiersz podsumowujący wszystkie sumy pośrednie poniżej bazy danych. Nieaktywny check-box skutkuje umieszczeniem podsumowania powyżej bazy danych.

- Podczas wstawiania sum częściowych Excel wprowadza do arkusza automatycznie tworzony konspekt. Ułatwia on przeglądanie wyników agregacji danych. Pamiętaj jednak, że Excel umożliwia wprowadzenie wyłącznie ośmiu poziomów konspektu. Przy wstawianiu kolejnych sum częściowych do arkusza, w przypadku przekroczenia liczby dostępnych poziomów konspektu, sumy częściowe będą wstawiane dalej. Nie będą one jednak organizowane wewnątrz konspektu. Wszystkie sumy częściowe zostaną wówczas dodane do ostatniego poziomu konspektu

## 9.3. Jak usunąć sumy pośrednie z bazy danych?

- Przesuń kursor do dowolnej komórki znajdującej się wewnątrz bazy danych. - Wybierz menu Dane a następnie Suma częściowa. - Naciśnij przycisk Usuń Wszystko, umieszczony w oknie Sumy częściowe.

## Zadanie 23. Otwórz plik sumy czesciowe1.xlsx. Wykorzystując sumy częściowe, oblicz

- (1) sumę dochodów w każdym roku
- (2) średnią dochodów w każdym regionie.

Obydwie sumy częściowe muszą być widoczne równocześnie (utworzenie drugiego podsumowania nie może spowodować skasowania pierwszego podsumowania). Wybierając odpowiedni poziom konspektu, wyświetl tylko te wiersze, które zawierają sumy częściowe.

## Zadanie 24. Otwórz plik sumy\_czesciowe2.xlsx. W arkuszach Arkusz1, Arkusz2, Arkusz3 utwórz sumy częściowe

- (1) strednie pensje na poszczególnych stanowiskach (przypadek opisany w arkuszu  $Wzor1$ )
- (2) strednie pensje w działach (przypadek opisany w arkuszu  $Wzor2$ )
- (3) suma dni na zwolnieniu i urlopach w poszczególnych sekcjach (przypadek opisany w arkuszu Wzor3).

#### 10. Adresowanie tabelaryczne

#### 10.1. Adresacja z użyciem nazwy tabeli.

(=faktury[[#Ten wiersz];[kwota]]\*22%)

- Formuła oznacza, że program ma pobrać dane z kolumny kwota tego wiersza tabeli o nazwie faktury, w którym została wpisana formuła. Ten sposób adresowania przyjmowany jest w tabeli domyślnie, jeżeli wskazujesz w formule komórkę z innej kolumny aktualnego wiersza (rekordu).

- Zaletą takiego typu adresowania jest jego znaczna czytelność a także fakt, że za jego pomocą można odwoływać się do komórek i kolumn z innych tabel.

- Wyraźną wadą takiego typu adresów jest jednak ich rozwlekłość i niewielka czytelność rozbudowanych formuł na nich opartych. W takim przypadku można korzystać z uproszczonej formy adresowania tabelarycznego, opisanej w następnym punkcie.

#### 10.2. Uproszczona adresacja tabelaryczna z użyciem nazw kolumn.

(=[kwota]\*22%) lub (=[kwota]-[upust])

- Taka forma adresowania ma zalety czytelności i zwięzłości zapisu. Jedyną jej wadą jest brak możliwości odwoływania się za jej pomocą do komórek spoza tabeli, w której została użyta oraz do komórek z innych wierszy tabeli.

- Aby jednak skorzystać z takiej możliwości, można mieszać różne formy adresowania, np. (=[kwota]\*\$G\$7) lub (=[kwota]\*stawki[vat]), co oznacza: weź wartość z tego samego wiersza kolumny kwota aktualnej tabeli i pomnóż ją przez wartość odczytaną z kolumny vat odnalezioną w tabeli stawki.

## 10.3. Adresacja z użyciem wskazania konkretnej wartości.

 $(\texttt{=faktury}[[\text{#sumy}];[\text{kwota}]]*22%)$ 

- Zapis taki oznacza: weź z wiersza sumy tabeli *faktury* wartość odczytaną z odpowiadającej mu kolumny  $kwota$  i pomnóż ją przez 22%.

Ograniczeniem adresacji tabelarycznej jest brak możliwości odwoływania się za jej pomocą do obszarów innych niż:

- cała kolumna tabeli;

- pojedyncza komórka z wiersza tabeli, umieszczonego w tym samym wierszu arkusza, w którym wprowadzana jest formuła (w tabeli lub na zewnątrz niej);

- pozycji wiersza sumy z konkretnej kolumny tabeli.

Zadanie 25. Zmodyfikuj jedno z dotychczasowych zadań, używając adresowania tabelarycznego.

### 11. Tabele Przestawne

Zalety tabel przestawnych:

- najszybciej działający mechanizm analityczny;
- prosta technika obsługi w podstawowym zakresie operacji;
- możliwość tworzenia wielowymiarowych zestawień;
- czytelny i precyzyjny zapis zestawień;
- możliwość tworzenia zestawień wykorzystujących różne typy funkcji;
- brak ingerencji w oryginalny zbiór danych, jak to ma miejsce np. w sumach częściowych;
- możliwość tworzenia wielu różnych zestawień dla pojedynczego zbioru danych.

Typy funkcji, które można wykorzystać wewnątrz tabel przestawnych:

- SUMA, ILOCZYN;
- MAKSMUM, MINIMUM, ŚREDNIA;

- ILE.LICZB(LICZNIK), ILE.NIEPUSTYCH(LICZNIK);

- ODCH.STANDARDOWE, ODCH.STANDARD.POPUL, WARIANCJA, WARIANCJA.POPUL;
- Własne formuły, tworzone przez użytkownika.

#### 11.1. Jak wprowadzić tabele przestawną?

- Przesuń kursor do dowolnej komórki znajdującej się wewnątrz bazy danych, którą chcesz przeanalizować. - Wybierz Dane-Tabela przestawna-Utwórz. Pojawi się nowe okno, w którym należy określić, skąd mają być zaczerpnięte dane do powstającej tabeli. Pozostaw wartość domyślną (Bieżące zaznaczenie) i kliknij OK. - Pojawi się właściwe okno konstruowania tabeli przestawnej. Składa się ono z czterech części:

- schematycznej reprezentacji tabeli (po lewej stronie);
- listy nazw kolumn w bazie danych (mniej więcej w środku);
- przycisków uruchamiających akcje (np.  $Opcje...$ ; po prawej);
- opcji określających zasady konstruowania i działania tabeli wynikowej (domyślnie ukryte, pojawiające się po wciśnięciu przycisku Więcej).

- Tabele projektujemy przeciągając przyciski ze środkowej części okna na wybrane obszary po lewej.

# Załóżmy, że chcemy podać liczbę pracowników w każdym dziale (patrz rys.).

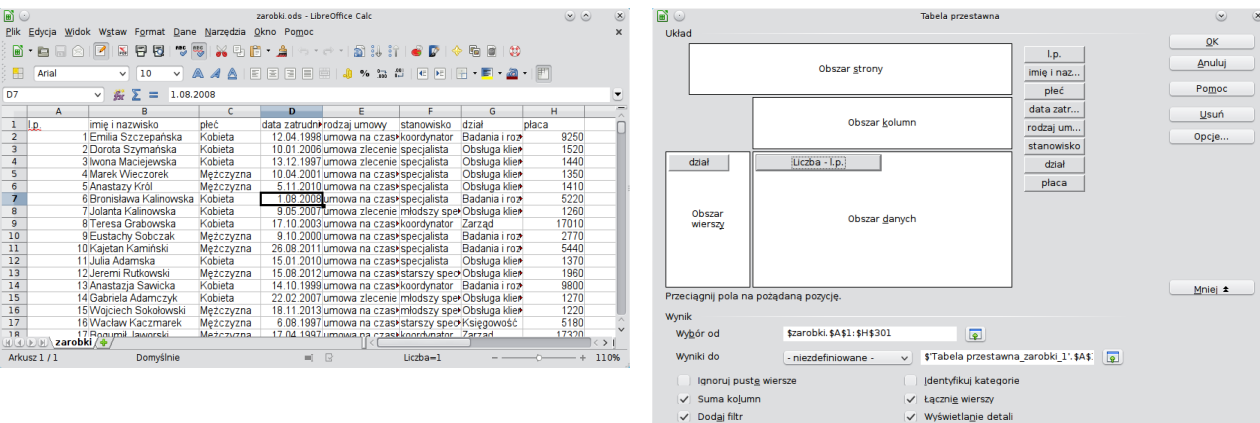

- W tym celu przeciągamy przycisk dział do obszaru wierszy, aby podzielić cały zbiór na grupy.

- Następnie przeciągamy przycisk l.p. do obszaru danych. Zauważmy, że wokół jego nazwy znajduje się ramka. Oznacza to, że przycisk jest obecnie aktywny.

- Po wybraniu przycisku  $Opcje$  pojawi się nowe okno, w którym możemy zdefiniować działanie do wykonania. Wybieramy Liczba i klikamy OK w obu otwartych oknach.

- Otrzymujemy tabelę wynikową złożoną z dwóch kolumn: pierwsza zawiera nazwy działów, a druga - liczbę pracowników.

## 11.2. Jak zmodyfikować tabelę przestawną?

Załóżmy, że chcemy porównać średnie zarobki specjalistów marketingu i księgowości.

- W tym celu klikamy prawym przyciskiem myszy w dowolne miejsce w tabeli i wybieramy Edycja układu.

- Z obszaru danych usuwamy przycisk l.p., a w jego miejsce wprowadzamy przycisk płaca. Klikamy Opcje i z listy w nowym oknie wybieramy Średnią. Następnie przeciągamy przycisk stanowisko w obszar wierszy.

- Otrzymujemy tabelę, w której poszczególne stanowiska zostały wyodrębnione w ramach działów.

- Spowodowanie jest to faktem, że w *obszarze wierszy* znajduje się więcej niż jeden przycisk. Każdy kolejny (idąc z góry na dół) oznacza wyodrębnienie podgrup w ramach jednej grupy nadrzędnej. Takich poziomów grupowania możemy utworzyć dowolnie wiele, chociaż odbywa się to kosztem czytelności tabeli wynikowej. Podgrupy możemy tworzyć także w obszarze kolumn - wtedy hierarchia przebiega od lewej do prawej.

- Zmodyfikujemy tabelę, umieszczając nazwy stanowisk w kolumnach. W tym celu należy złapać szare pole z napisem stanowisko w tabeli wynikowej i przeciągnąć je w lewo. Kursor myszy z pionową belką sygnalizuje, że wybrane pole zostanie przeniesione do obszaru kolumn.

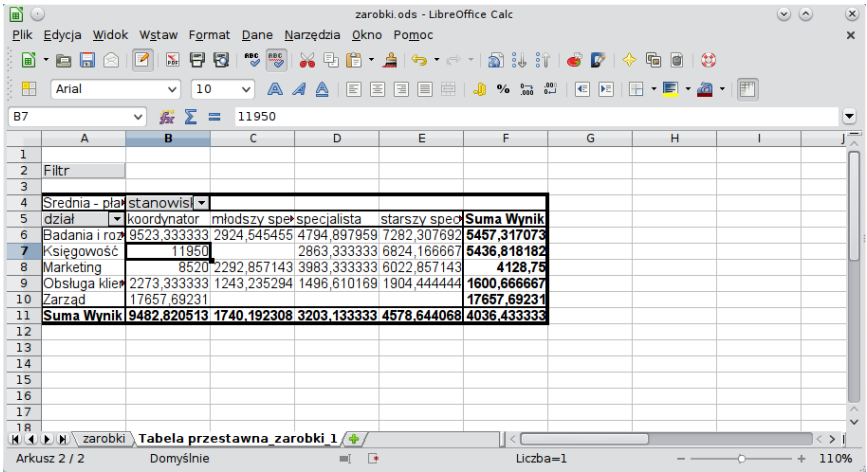

## 11.3. Trzy przydatne techniki.

## 11.3.1. Ukrywanie zbędnych wyników

- Klikamy strzałkę w dół na szarym polu z nazwą kolumny wykorzystanej do wyodrębnienia grup (w naszym przypadku: stanowisko).

- Pojawi się okienko, odznaczamy w nim wszystkie pozycje oprócz specjalista.

- Następnie otwieramy okienko dla pola dział, w którym zaznaczamy Księgowość i Marketing.

## 11.3.2. Obszar strony

- Chcemy zmodyfikować tabelę z punktu 11.3.1. tak, aby uwzględniała wyłącznie specjalistów. Pomoże to w porównaniu średnich zarobków specjalistów marketingu i księgowości.

- W tym celu należy najpierw przywrócić tabelę do stanu sprzed ukrycia części komórek.

- Następnie klikamy na nią prawym przyciskiem myszy i wybieramy z menu Edycja układu. Przycisk stanowisko przenosimy z obszaru kolumn na obszar strony.

- Po zatwierdzeniu zmian zauważymy, że nasza tabela liczy tylko dwie kolumny, a nad nią pojawiło się szare pole z napisem stanowisko.

- Komórka na prawo od niego zawiera strzałkę w dół. Po kliknięciu w nią otwiera się nowe okienko, w którym odznaczamy wszystkie pozycje oprócz specjalista.

## 11.3.3. Filtrowanie

- Najpierw z układu tabeli usuwamy pole *stanowisko*. W ten sposób otrzymamy proste zestawienie średnich zarobków w każdym z działów.

- Następnie klikamy przycisk Filtr nad tabelą przestawną. Pojawi się nowe okno, w którym nazwą pola jest stanowisko, warunkiem - znak równości, a wartością - specjalista.

- Aby usunać filtr, należy ponownie otworzyć jego okno i ze wszystkich list rozwijanych w kolumnie Nazwa pola wybra¢ brak.

## 11.4. Jak posortować tabelę przestawną?

# 11.4.1. Sortowanie ręczne

- Polega na samodzielnym określeniu kolejności wierszy.

- W tym celu należy zaznaczyć etykiety wierszy, a potem przeciągnąć je w inne miejsce.

- Zmian możemy dokonywać tylko w obrębie danej grupy.

- Aby zaznaczyć tylko jedna komórke, należy przytrzymać klawisz Ctrl, a następnie kliknąć na nią lewym przyciskiem myszy.

## 11.4.2. Sortowanie automatyczne

- Najpierw otwieramy okno zmiany układu tabeli przestawnej.

- Następnie wybieramy przycisk określający grupy, których kolejność chcemy zmienić i klikamy Opcje.

- W oknie szczegóªowej konguracji elementu zmieniamy ustawienia sortowania.

Najważniejsza różnica pomiędzy omówionymi sposobami sortowania widoczna jest w tabelach przedstawiających grupowanie wielopoziomowe. Wykorzystanie metody ręcznej skutkuje identycznym ułożeniem etykiet we wszystkich wyodrębnionych grupach. Metoda automatyczna sortuje każda z wyróżnionych grup niezależnie od pozostałych.

## 11.5. Polecenie Grupuj

Załóżmy, że chcemy odpowiedzieć na pytanie: jak wygląda rozkład płci osób zatrudnionych w każdym roku? - W tym celu tworzymy nową tabelę przestawną.

- W obszarze wierszy umieszczamy data zatrudnienia a w obszarze kolumn - płeć.

- Do obszaru danych możemy przeciągnąć dowolny przycisk; w jego ustawieniach musimy zmienić rodzaj działania na Liczba.

- Ponieważ Libre Calc uznał każdą unikatową datę za osobną grupę, powstała tabela liczy zbyt dużo wierszy.

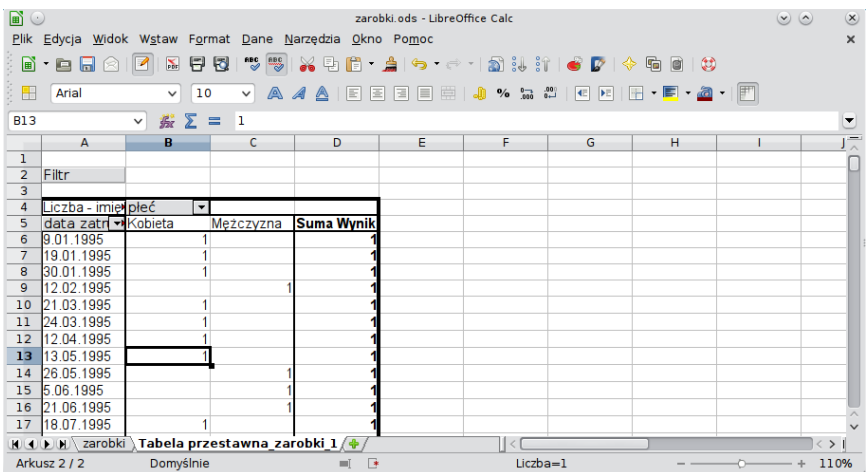

- Aby zredukować liczbę wierszy, klikamy w dowolną komórkę w kolumnie data zatrudnienia i z menu wybieramy Dane-Konspekt-Grupuj.

- Pojawi się nowe okno. Za jego pomocą możemy utworzyć własne kategorie grupowania danych. Wystarczy określić wartość początkową, końcową oraz szerokość przedziałów. Arkusz potrafi wykryć, że ma do czynienia z godzinami lub datami - proponuje wtedy dodatkowe opcje podziału (na godziny, dni, kwartały itp.).

- Ponieważ chcemy uwzględnić wszystkie lata działalności firmy, początek i koniec przedziału ustawiamy

#### Automatycznie.

- W dolnej części okna wybieramy *Odstępy*, a na liście po prawej stronie zaznaczamy tylko Lata. Gdyby-±my dodatkowo zaznaczyli inn¡ pozycj¦, wtedy utworzymy grupowanie wielopoziomowe (np. po zaznaczeniu Miesiące każdy rok zostanie podzielony na poszczególne miesiące). Klikamy OK. Otrzymujemy następujący wynik.

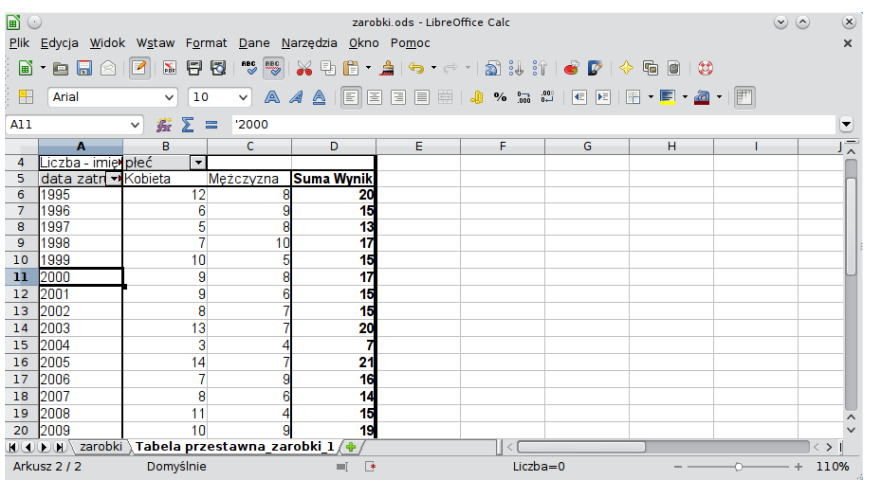

- Otrzymane wyniki przedstawimy teraz w formie procentowej. W tym celu otwieramy okno edycji układu tabeli.

- Klikamy dwukrotnie na jedyny przycisk w obszarze danych, a w nowym oknie klikamy Więcej.

- Pojawią się trzy listy rozwijane. Z listy rozwijanej Typ wybieramy % przez wiersz. Pozostałe listy są nieaktywne, więc jedynie zatwierdzamy zmiany w obu oknach.

Załóżmy, że chcemy dodatkowo odpowiedzieć na pytanie: w którym roku zatrudniono najwięcej kobiet?

- W tym celu skorzystamy z ogólnego mechanizmu sortowania.

- Najpierw zaznaczamy obszar, w którym chcemy zmienić kolejność (zakres A6:D24).

- Następnie z menu wybieramy Dane-Sortuj.

- W nowym oknie dobieramy klucz oraz kierunek sortowania (kolumna B, malejąco); upewniamy się również, że w karcie Opcje odznaczone jest pole Zakres zawiera etykiety kolumn.

- Z tabeli wynikowej odczytujemy, że najwięcej kobiet zatrudniono w 2013 roku.

## 11.6. Jak uwzględnić w tabeli przestawnej zmiany wprowadzane w danych źródłowych?

- Tabela nie rozszerza automatycznie zakresu danych, na których pracuje. Jeżeli więc do bazy dodajemy nowe wiersze, należy otworzyć okno zmiany układu tabeli i w części Więcej ręcznie dostosować zawartość pola Wybór od.

- Tabela nie odświeża się automatycznie. Zmiany wprowadzone w danych źródłowych nie będą od razu widoczne. Należy kliknać prawym przyciskiem myszy w dowolna komórkę tabeli i wybrać Odśwież.

### 11.7. Jak usunąć tabelę przestawną?

- Umieść kursor w dowolnej komórce tabeli i z menu wybierz Dane-Tabela przestawna-Usuń.

Zadanie 26. Otwórz plik zarobki1.ods i prze¢wicz punkty 11*.*1, 11*.*2, 11*.*3, 11*.*5.

Zadanie 27. Otwórz plik zarobki2.ods, zawierający listę pracowników fikcyjnej korporacji. Odpowiedz na pytania, stosując tabelę przestawną.

- (1) W którym miesiącu najwięcej osób podpisuje umowę na czas nieokreślony?
- $(2)$  Ile kobiet zatrudniono w 2005 roku w dziale obsługi klienta?
- (3) Na jakich stanowiskach pracuje najwięcej osób zatrudnionych na umowę zlecenie?
- (4) W którym dziale odsetek osób zatrudnionych na umowe na czas określony jest najwyższy?
- (5) Jaką część całości wydatków na pensje pracowników stanowią zarobki koordynatorów w zarządzie?

Zadanie 28. Otwórz plik nobel.ods, zawierający listę laureatów Nagrody Nobla. Odpowiedz na pytania, stosując tabelę przestawną.

- (1) Ile nagród przyznano w każdej z dziedzin? W którym roku przyznano pierwszą nagrodę w dziedzinie, w której liczba nagród jest najmniejsza?
- (2) Ile lat mieli fizycy w roku otrzymania Nagrody Nobla? Podaj średnią oraz stwórz wykres dla pięcioletnich przedziałów. (Odpowiedź na to pytanie wymaga utworzenia nowej kolumny w bazie danych).
- (3) Kto może pochwalić się wieloma nagrodami Nobla? (Odpowiedź na to pytanie wymaga utworzenia nowej kolumny lub wykorzystania funkcji WYSZUKAJ.PIONOWO).

### (=WYSZUKAJ.PIONOWO(kryterium; zakres; indeks; porządek)), gdzie

- $kryterium$  szukana wartość,
- zakres zakres komórek, które należy przeszukać,
- *indeks* numer kolumny, z której ma być wyświetlona wartość,

- porządek - dla wartości nieposortowanych należy podać wartość FAŁSZ lub 0; dla posortowanych rosnąco lub ułożonych alfabetycznie, należy podać wartość PRAWDA lub 1.

Zadanie 29. Otwórz plik tabela pprzestawna.ods. Korzystając z tabeli z listą płac w arkuszu Lista personalna utwórz tabele przestawne:

- (1) ze średnimi pensjami na poszczególnych stanowiskach w poszczególnych działach (przypadek opisany w arkuszu Pensja);
- $(2)$  z suma dni zwolnień na poszczególnych stanowiskach w poszczególnych działach (przypadek opisany w arkuszu Zwolnienia);
- (3) z sum¡ dni urlopów na poszczególnych stanowiskach w poszczególnych dziaªach (przypadek opisany w arkuszu Urlopy).